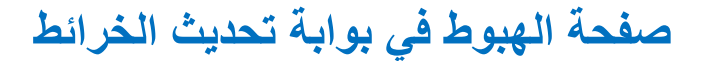

**[https://toyota-carmax.welcome.naviextras.com](https://toyota-carmax.welcome.naviextras.com/)**

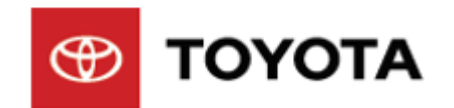

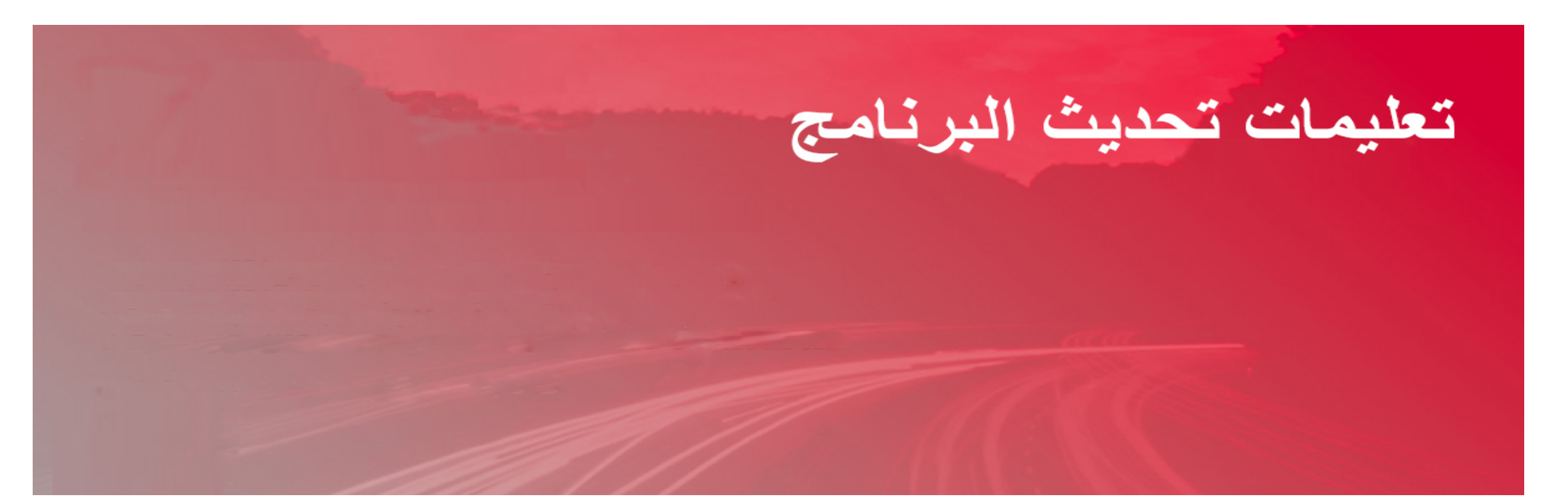

**ًا بك في تحدیثات البرنامج مرحب ً من إصدار البرنامج تحقق أولا قبل التحدیث، یرجى قراءة الإشعار والتحضیر للتحدیث**

# **التحقق من إصدار نظام الملاحة**

# $01:06$ Caution Drive safely and obey traffic rules. Watching this screen and making selection while driving can lead to a serious accident. Some map data or speed limit information may be incorrect. Read safety instructions in your Owner's Manual. OK Language 01:00

August

 $\boldsymbol{8}$ Saturday

#### $-3-$

Smart Link

**D** No Connection

الممرا

Mute

 $\bigcirc$ 

**Browser** 

 $\odot$ 

A

 $\mathbf{C}$ 

EN

Apps

 $\Delta$ 

**Settings** 

#### **تحضیر السیارة**

- **انقل السیارة إلى وضع "تشغیل المحرك" إلى أن یدخل نظام الملاحة في صفحة تنبیھ.**
	- **انقر على [موافق] واستمر إلى الصفحة الرئیسیة.**

**الخطوة :1 یرجى إدخال محرك أقراص USB المحمول الذي تمت تھیئتھ في منفذ USB في نظام الملاحة، ثم النقر على [ملاحة].**

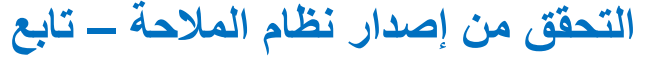

Locating satellites

Time

01:00

 $\bullet$ 

Direction

N

# **التحقق من إصدار نظام الملاحة – تابع**

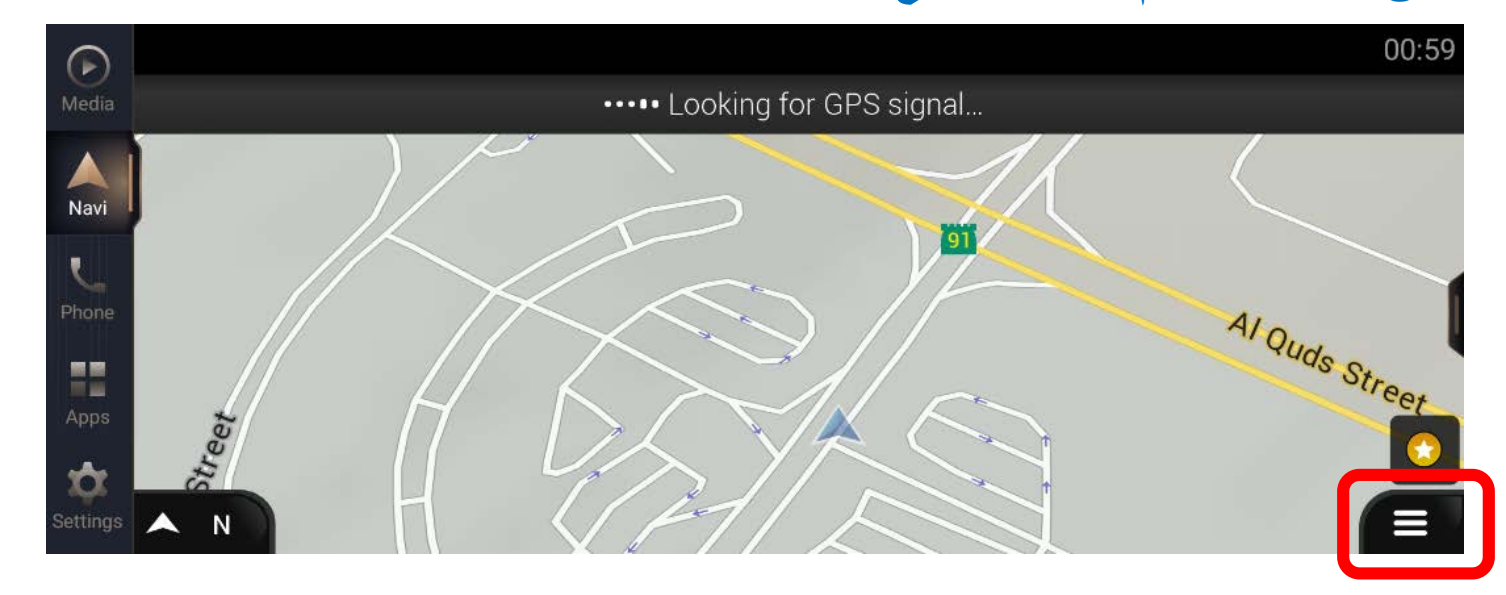

الفطوه 3: انقر على 
$$
[
$$
|-

**الخطوة :2 انقر على [قائمة الملاحة الرئیسیة]**

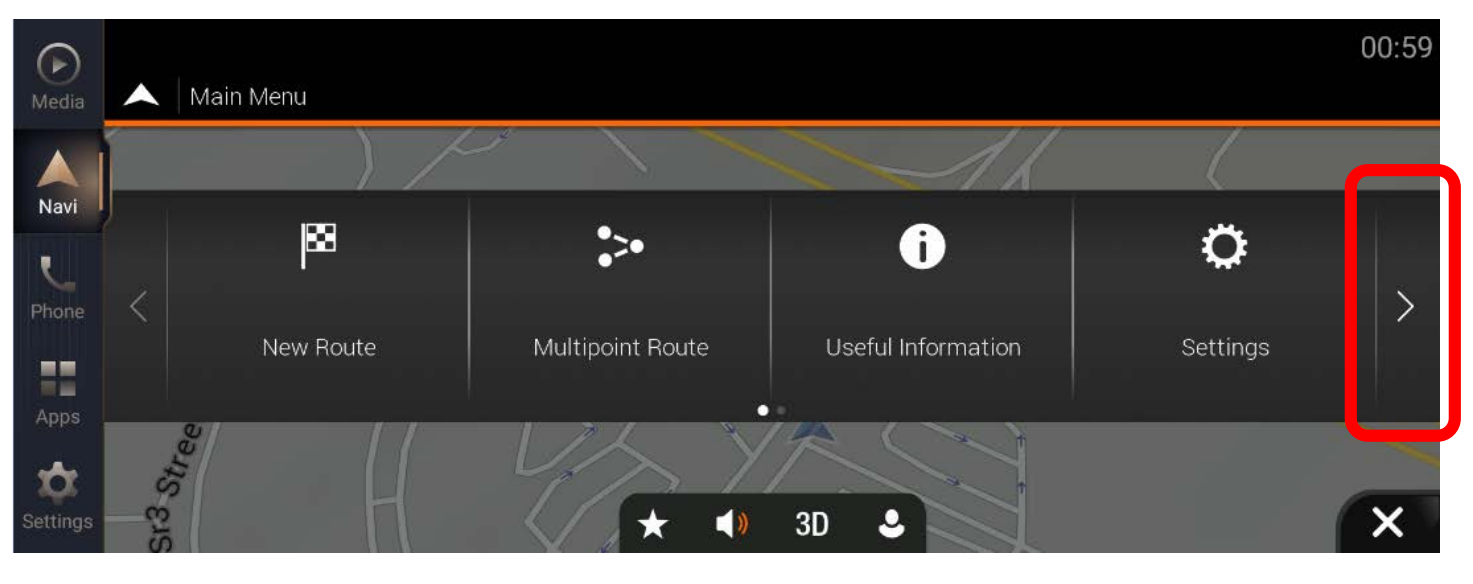

# **التحقق من إصدار نظام الملاحة – تابع**

**ُبذة عن]. الخطوة :4 انقر على [ن**

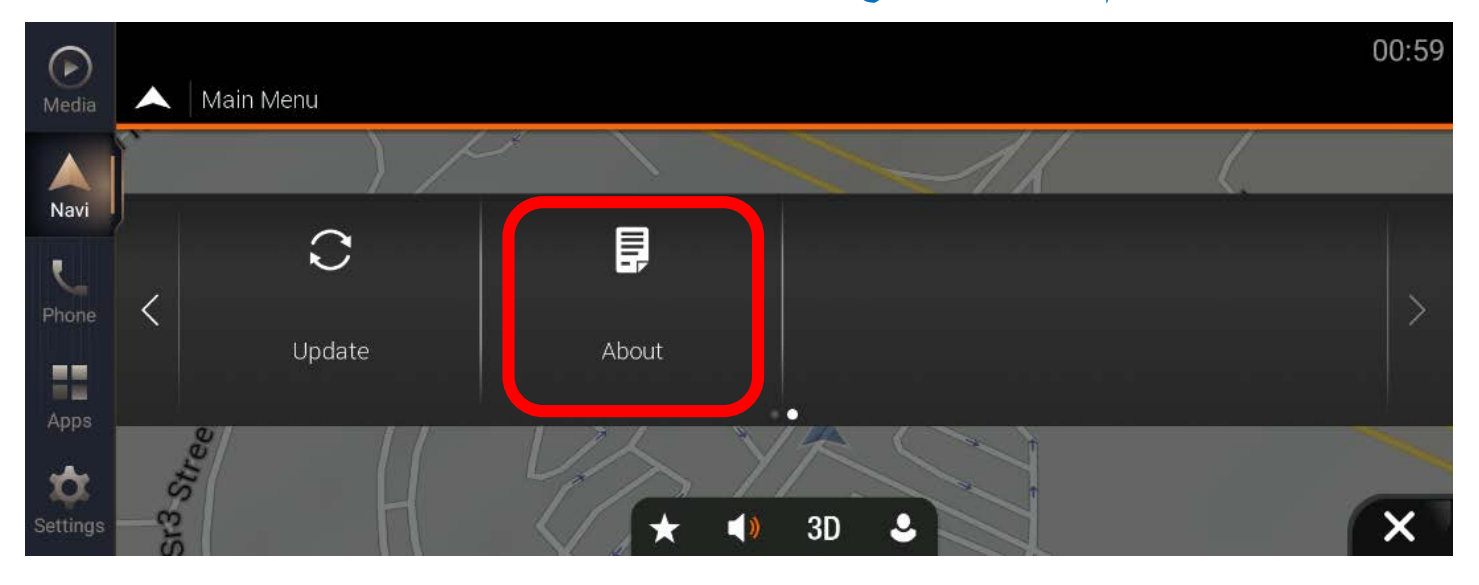

# **الخطوة :5 انقر على [معلومات الإصدار].**

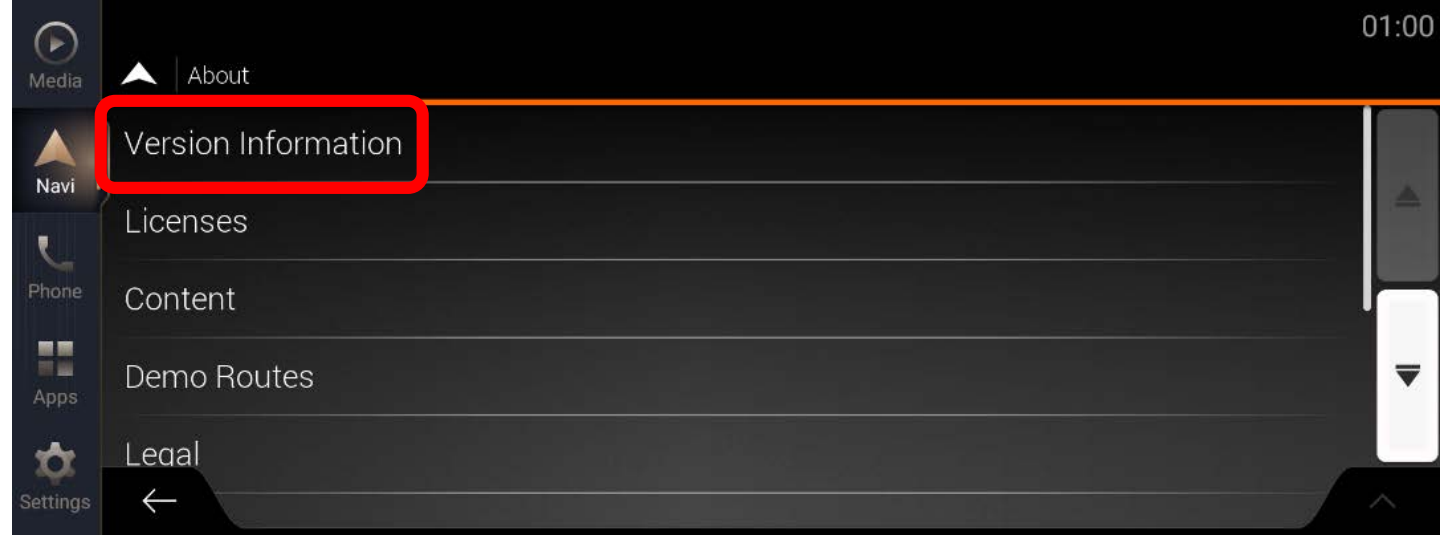

# **التحقق من إصدار نظام الملاحة – تابع**

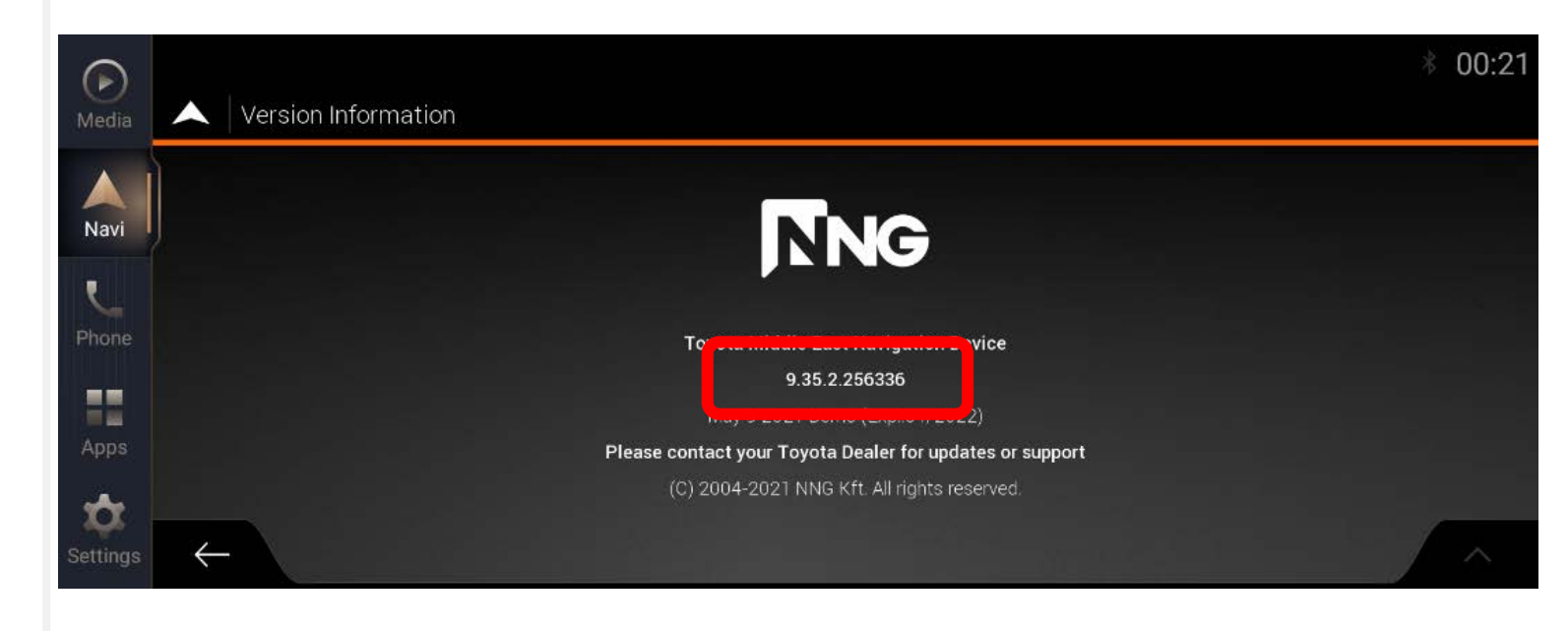

- **الخطوة :6 التحقق من إصدار نظام الملاحة إذا كان الإصدار ھو [9.35.2.256336]، یرجى اتباع التعلیمات لتحدیث برنامج نظام الملاحة.**
- **إذا لم یكن الإصدار ھو [9.35.2.256336]، یرجى بدء تحدیث الخرائط مباشرة.**
	- **ارجع إلى موقع الویب التالي:**
- **[https://toyota-carmax.welcome.naviextras.com/guide\\_lc300\\_en.html](https://toyota-carmax.welcome.naviextras.com/guide_lc300_en.html) ّ 2 مباشرة: ِذ الخطوة ونف "مزامنة محرك أقراص USB المحمول مع نظام الملاحة".**

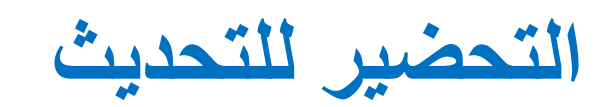

**إشعار مھم !**

- **متطلبات محرك أقراص USB المحمول**
- **محركات أقراص 2.0 USB محمول**
- **سعة تخزین أكبر من 2 جیجابایت وأقل من 32 جیجابایت**
	- **نظام ملفات 32FAT**
- **قد لا یتم دعم استخدام أي نوع محرك أقراص محمول آخر أو تنسیق آخر. !**

- **ستستغرق عملیة تحدیث نظام الملاحة حوالي 20 دقیقة، یجب علیك إبقاء المحرك في وضع التشغیل أثناء تحدیث نظام الملاحة. ً لن یؤدي إیقاف تشغیل محرك السیارة فجأة إلى فشل تحدیث البرنامج فحسب، بل إلى تعذر بدء التشغیل أیضا. !**

**ًا أثناء عملیة التحدیث. یرجى عدم إزالة محرك أقراص USB المحمول وعدم إیقاف تشغیل نظام الملاحة، سواء بإیقاف**  - **ستتم إعادة تشغیل نظام الملاحة عدة مرات تلقائی تشغیل النظام نفسھ أو من خلال إیقاف تشغیل محرك السیارة، إلى أن تنبثق رسالة تفید بأنھ قد "تم التحدیث بنجاح". لن تؤدي إزالة محرك أقراص USB ً المحمول فجأة إلى فشل تحدیث البرنامج فحسب، بل إلى تعذر بدء التشغیل أیضا. !**

#### **التحضیر للتحدیث**

# **تحضیر محرك أقراص USB محمول**

**ً وتحقق من أن مساحة التخزین المتوفرة أكبر من 2 جیجابایت. - أحضر محرك أقراص USB محمولا**

#### **تحضیر ملفات تحدیث البرنامج**

- **ّنزل ملف حزمة التحدیث " "zip.C\_220331\_03.37\_006SW\_NV312AJL22 من الكمبیوتر التابع لك. ِ**
	- **[https://toyota-carmax.welcome.naviextras.com/guide\\_lc300\\_en.html](https://toyota-carmax.welcome.naviextras.com/guide_lc300_en.html) :التنزیل رابط** -
- **- انسخ "zip.C\_220331\_03.37\_006SW\_NV312AJL22 "في الدلیل الجذر بمحرك أقراص USB المحمول.**
	- **! لا تفك ضغط ملف التحدیث**

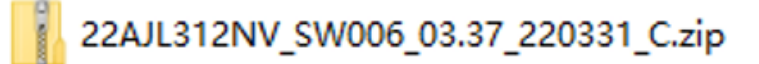

#### **ملفات تحدیث البرنامج (بتنسیق zip.(**

#### **التحضیر للتحدیث - تابع**

- **أدخل محرك أقراص USB المحمول في فتحة USB بالواجھة الأمامیة لنظام الملاحة.**

**! ِ لا تزل محرك أقراص USB المحمول أثناء عملیة التحدیث.**

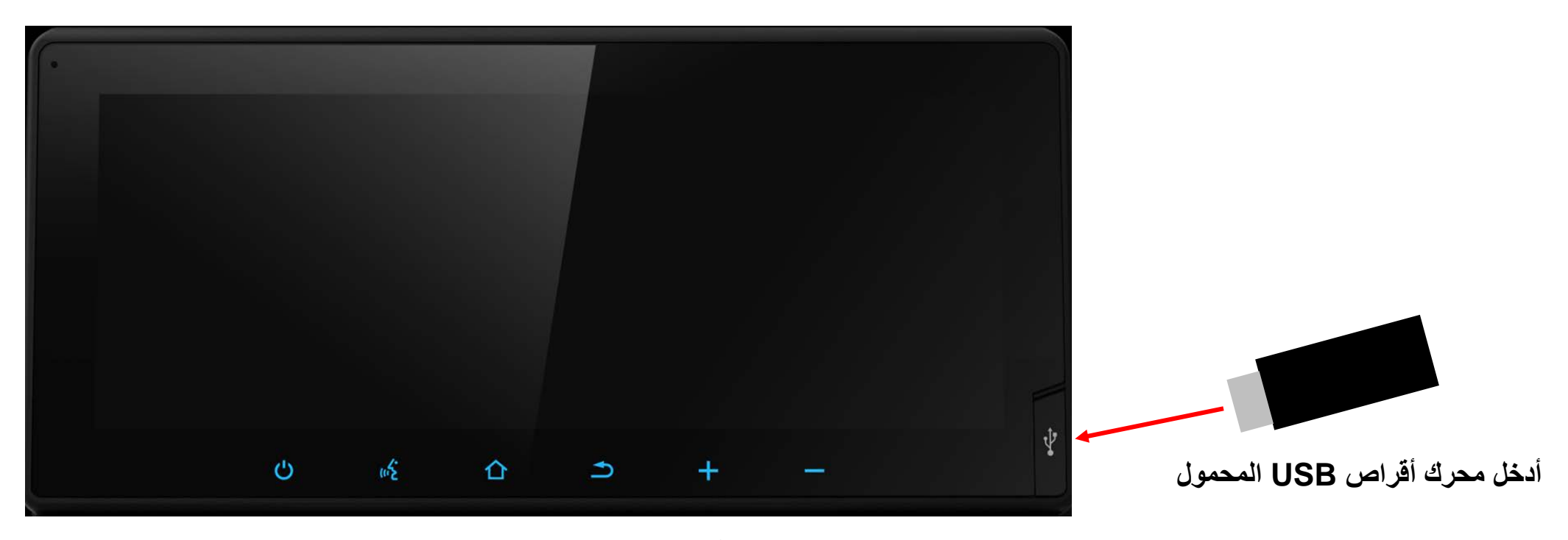

**نظام الملاحة في السیارة CRUISER LAND**

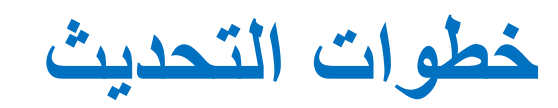

#### **خطوات التحدیث - تابع**

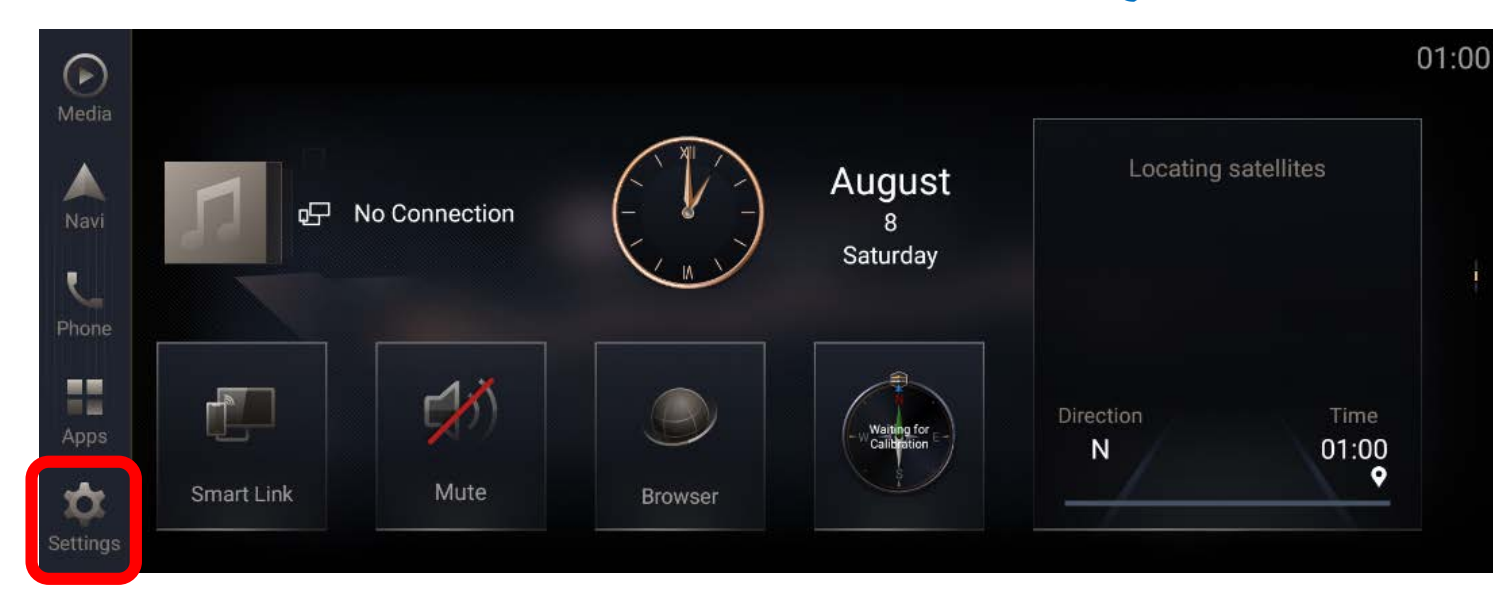

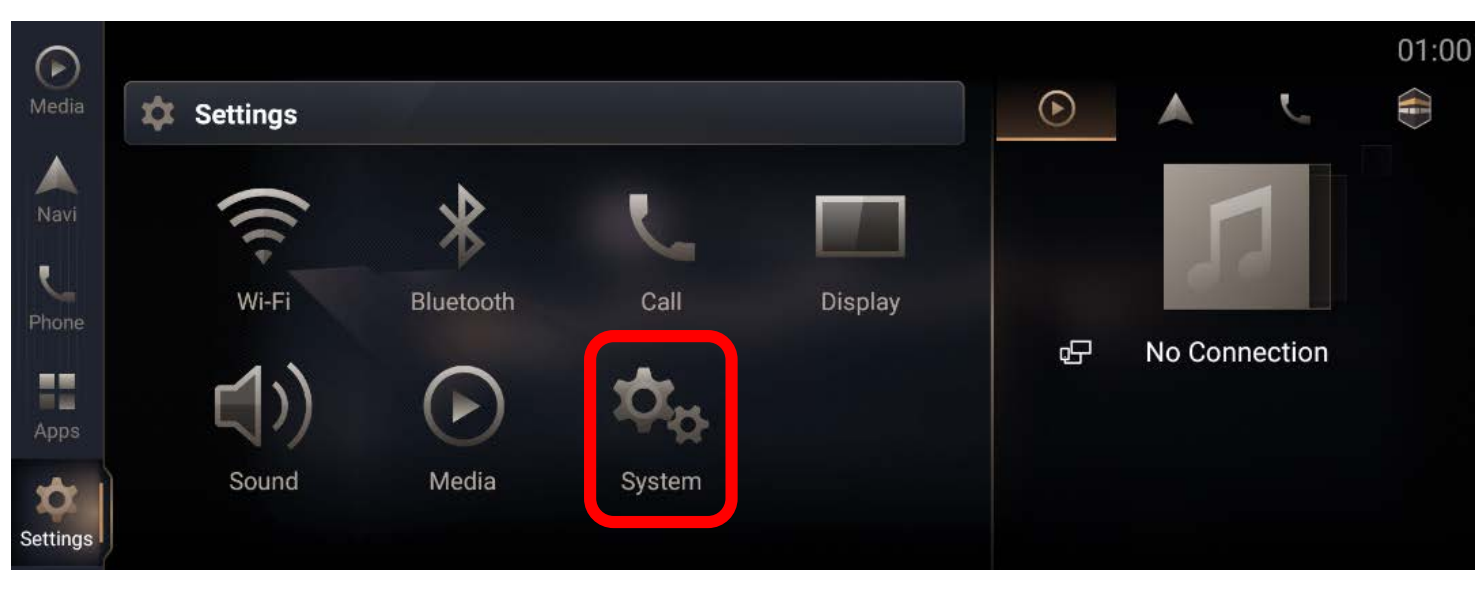

**الخطوة :1 انقر على [الإعدادات].**

**الخطوة :2 انقر على [النظام].**

# **خطوات التحدیث - تابع**

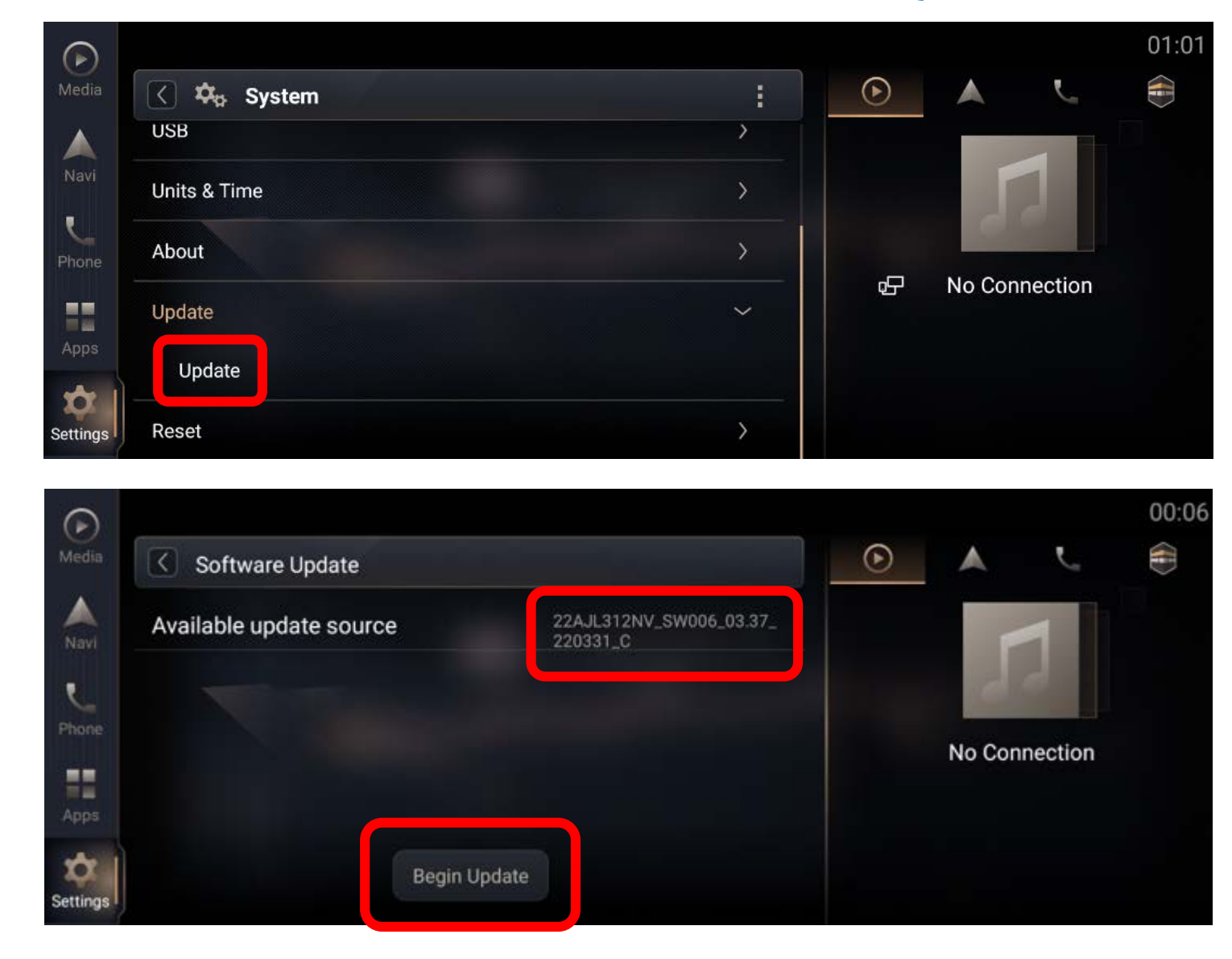

**الخطوة :3 مرر لأسفل في القائمة وانقر على "تحدیث"، ثم على "تحدیث" لدخول صفحة تحدیث البرنامج.**

**الخطوة :4 في صفحة تحدیث البرنامج، ستظھر حزمة التحدیث ًا إذا تم اكتشاف حزمة متاحة من محرك أقراص المتاحة تلقائی USB المحمول. انقر على [بدء التحدیث] للانتقال إلى الخطوة التالیة.**

**\* ملاحظة: إذا لم یظھر مصدر التحدیث، فراجع استكشاف الأخطاء وإصلاحھا. (الصفحة 18)**

# **خطوات التحدیث - تابع**

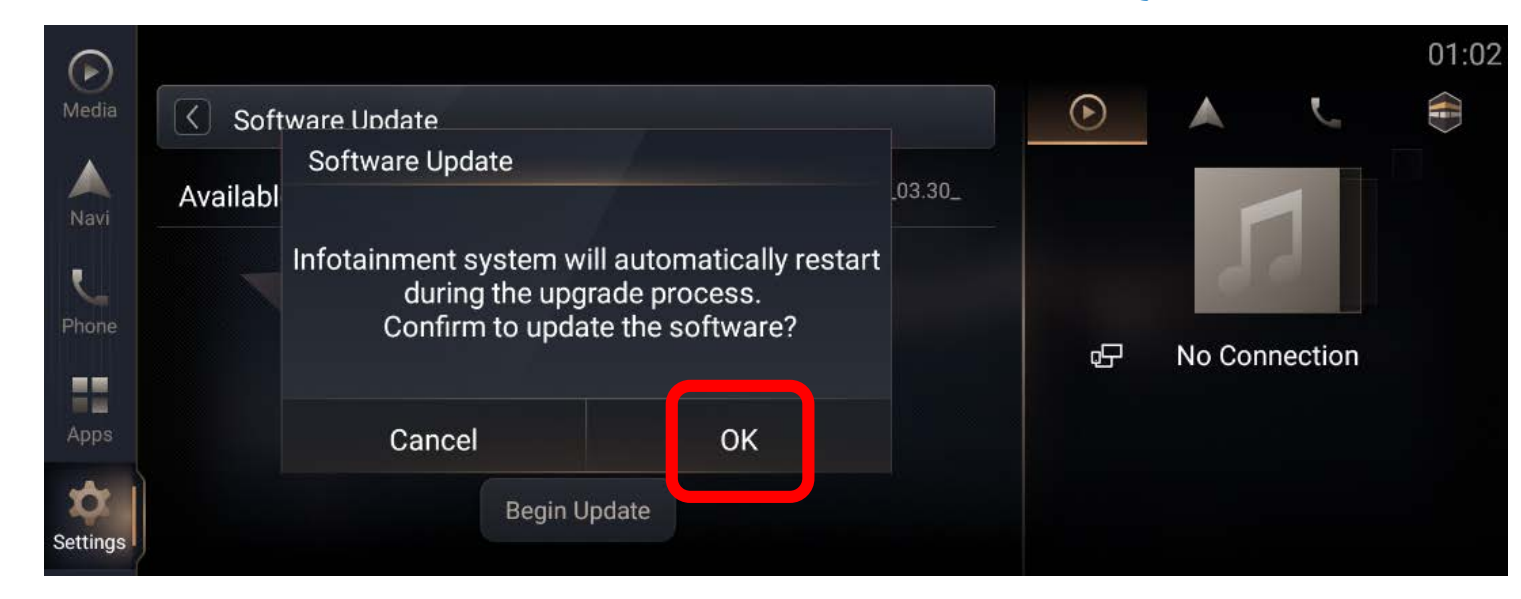

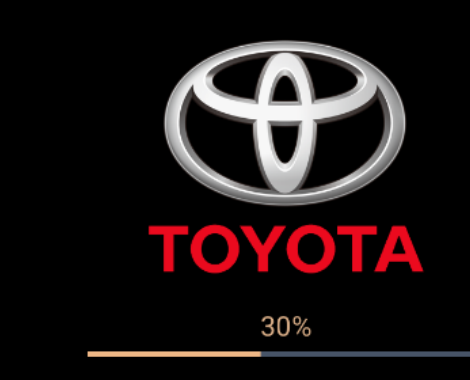

#### Unzipping Update pack on usb flash drive...

\*Do not unplug the USB flash drive during the update process. \*Infotainment system will restart automatically for advance to the next stage

**الخطوة :5 ستنبثق رسالة قبل دخول عملیة تحدیث البرنامج، ًا. انقر على [موافق] وستبدأ عملیة التثبیت تلقائی \* ملاحظة: إذا لم یظھر شریط تقدم عملیة التحدیث، فراجع استكشاف الأخطاء وإصلاحھا. (الصفحة 19)**

**الخطوة :6 سیظھر شریط تقدم عملیة التحدیث في الصفحة، ستتم**  إعادة تشغيل نظام الملاحة عدة مرات تلقائيًا للمض*ي* قدمًا نحو **المرحلة التالیة أثناء عملیة التثبیت.**

**ًا. - ستستغرق العملیة 20 دقیقة تقریب ّل نظام - ِ لا تزل محرك أقراص USB ِ المحمول ولا توقف تشغ الترفیھ في السیارة، سواء بإیقاف تشغیل النظام نفسھ أو من خلال إیقاف تشغیل محرك السیارة، إلى أن تنبثق رسالة تفید بأنھ قد "تم التحدیث بنجاح". !**

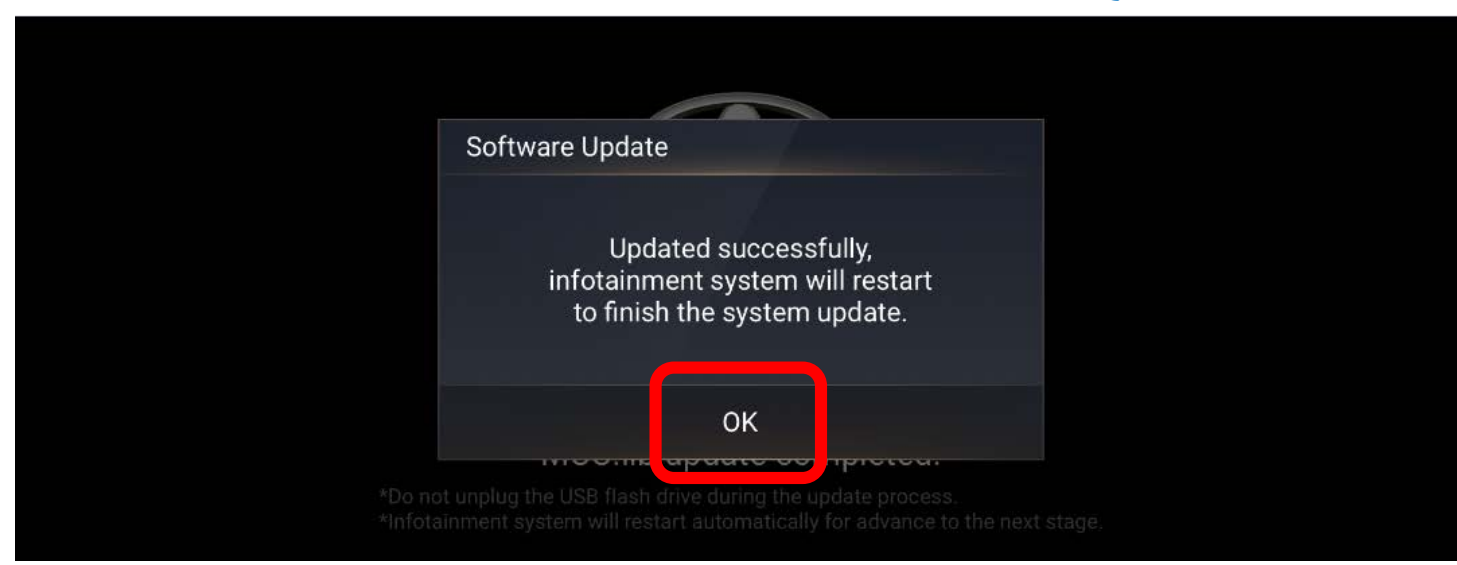

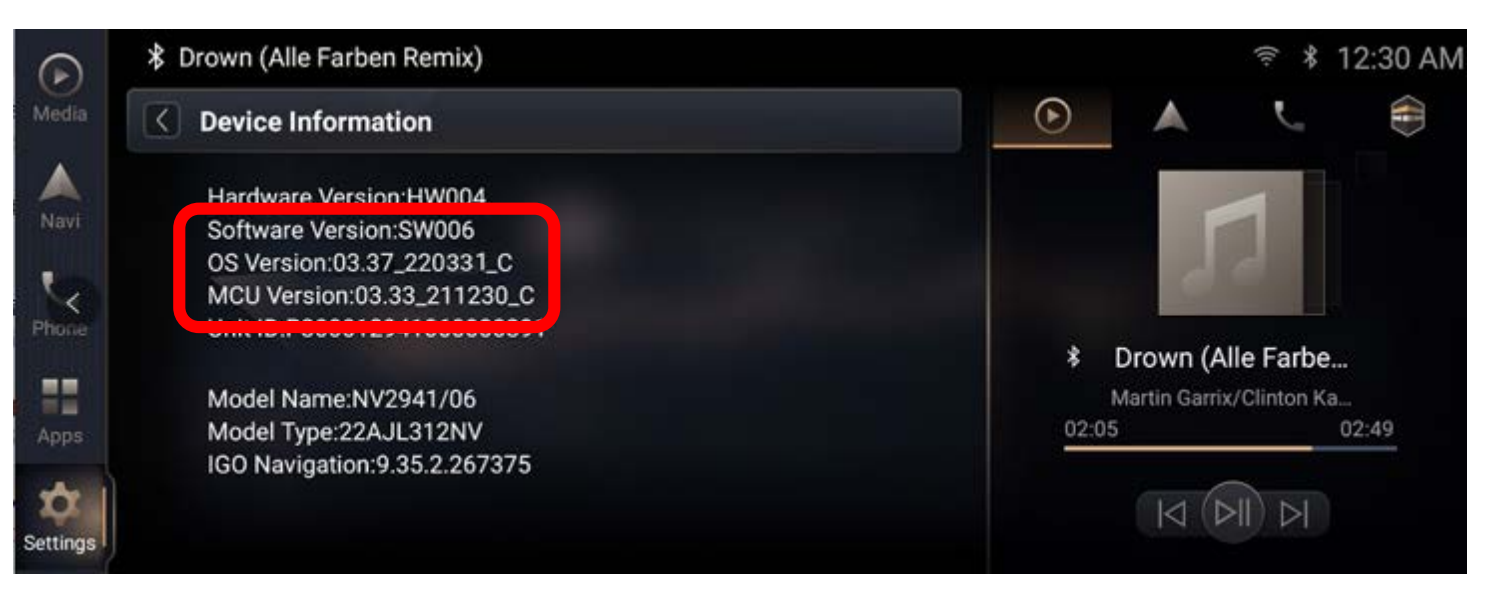

**الخطوة :7 بعد اكتمال عملیة التثبیت، ستنبثق رسالة تشیر إلى أن خطوات التحدیث - تابع عملیة التحدیث قد تمت بنجاح، انقر على [موافق] وستتم إعادة تشغیل نظام الملاحة مرة أخرى لإتمام عملیة تحدیث النظام.**

**\* ملاحظة: إذا لم تظھر رسالة إتمام العملیة بنجاح، فراجع استكشاف الأخطاء وإصلاحھا. (الصفحات 20 و21 و22)**

**الخطوة :8 بعد عملیة تحدیث النظام، انقر على [الإعدادات] - >[النظام] لدخول صفحة النظام. مرر لأسفل في القائمة وانقر ُبذة عن"، ثم انقر على "معلومات الجھاز" لدخول على الزر "ن صفحة معلومات الجھاز.**

**\*ملاحظة: یرجى التحقق من أن إصدار نظام التشغیل ھو "C\_220331\_03.37 "نفسھ.**

# Caution

Drive safely and obey traffic rules. Watching this screen and making selection while driving can lead to a serious accident. Some map data or speed limit information may be incorrect. Read safety instructions in your Owner's Manual.

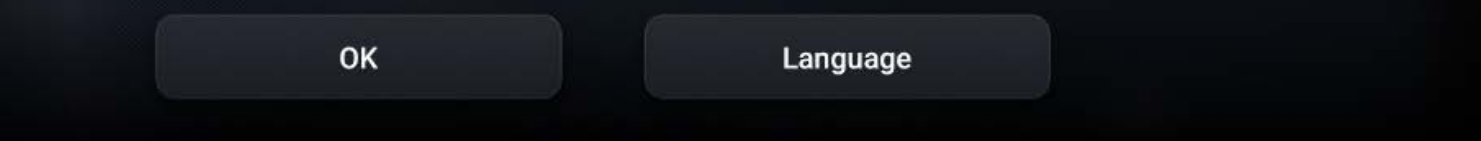

ستتم إعادة تشغيل نظام الملاحة ف*ي* السيارة تلقائيًا بعد إتمام عملية التحديث بالكامل<u>.</u>

**وبذلك تكون عملیة تحدیث البرنامج قد تمت.**

01:06

**یرجى اتباع تعلیمات تحدیث الخرائط بدایة من الخطوة 2 في موقع الویب:**

**[https://toyota-carmax.welcome.naviextras.com/guide\\_lc300\\_en.html](https://toyota-carmax.welcome.naviextras.com/guide_lc300_en.html)**

**"الخطوة :2 مزامنة محرك أقراص USB المحمول مع نظام الملاحة".**

# **استكشاف الأخطاء وإصلاحھا**

## **استكشاف الأخطاء وإصلاحھا**

# **ُ صفحة تحدیث البرنامج لا تعرض مصدر التحدیث المتاح بعد إدخال محرك أقراص USB محمول**

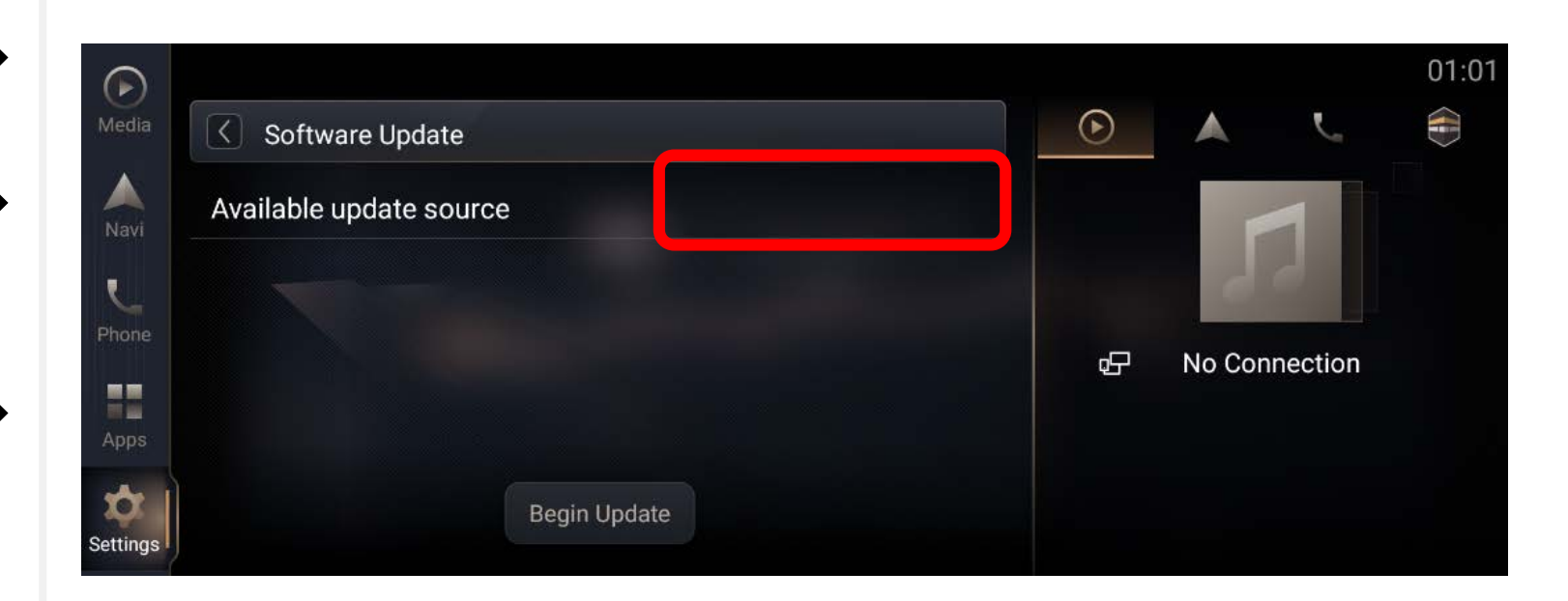

**قد یكون سبب المشكلة:**

- ◆ **عدم إدخال محرك أقراص USB المحمول بشكل سلیم [الحل] أعد إدخال محرك أقراص USB المحمول.**
	- **َّن على "وضع الشحن السریع".** ◆ **اتصال USB معی ِّنھ على "وضع نقل البیانات". [الحل] عی**

**انتقل إلى الإعدادات->النظام->-USB<اتصال .USB**

◆ **موقع الملف أو تنسیقھ غیر صحیح [الحل] تحقق من**

**"22AJL312NV\_SW006\_03.37\_220331\_C.zip" في الدلیل الجذر بمحرك أقراص USB المحمول.**

# **استكشاف الأخطاء وإصلاحھا**

# **النظام یعرض نافذة تفید بأن "حزمة ملف التحدیث غیر موجودة..." بعد الضغط على [بدء التحدیث] في صفحة تحدیث البرنامج**

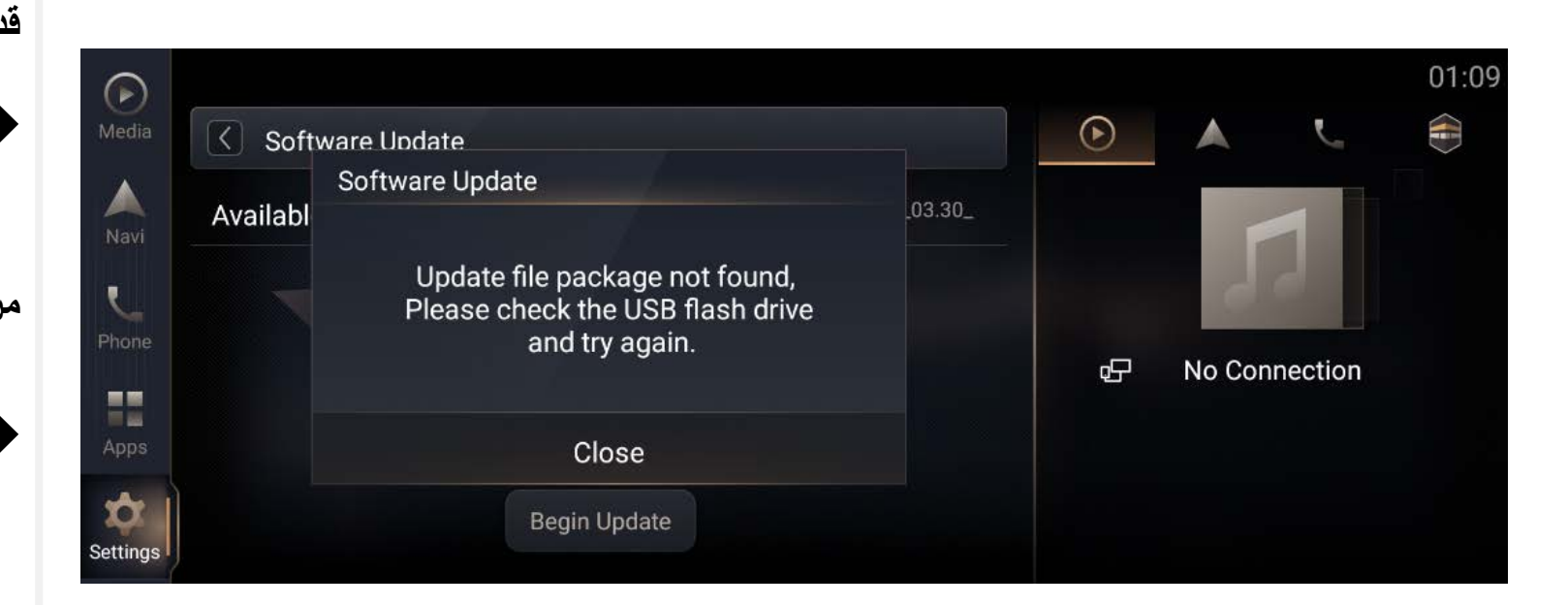

# **قد یكون سبب المشكلة:**

- ◆ **حجم إصدار نظام التشغیل أكبر من ،[03.37\_220331\_C]**
- **[الحل] اتبع الخطوات في الصفحة 15 لإعادة التحقق من إصدار نظام التشغیل.**
- ◆ **عدم إدخال محرك أقراص USB المحمول بشكل سلیم [الحل] أعد إدخال محرك أقراص USB المحمول.**

#### **استكشاف الأخطاء وإصلاحھا - تابع**

# **فشل التحدیث مع ظھور رمز الخطأ 15**

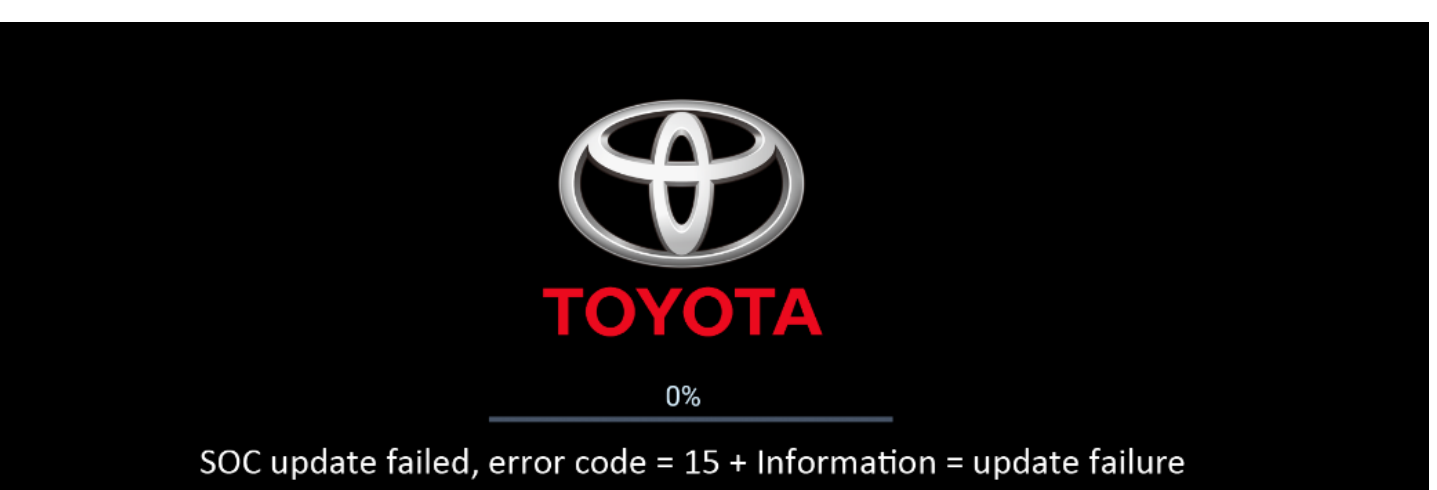

\*Do not unplug the USB flash drive during the update process. \*Infotainment system will restart automatically for advance to the next stage

**إذا فشل تحدیث نظام الملاحة مع ظھور رسالة "فشل تحدیث SOC، رمز الخطأ=+15المعلومات = فشل التحدیث".**

**1 یرجى إیقاف تشغیل محرك السیارة لمدة أطول من 5 ٍ ثوان. ّل محرك السیارة لإعادة تشغیل نظام الملاحة. 2 ِشغ 3 ابدأ عملیة إعادة ضبط المصنع. 4 أدخل محرك أقراص USB ً المحمول مجددا وكرر خطوات التحدیث.**

# **إجراء عملیة تحدیث وحدة التحكم المصغرة (MCU (وتوقفھا لمدة أطول من 5 دقائق**

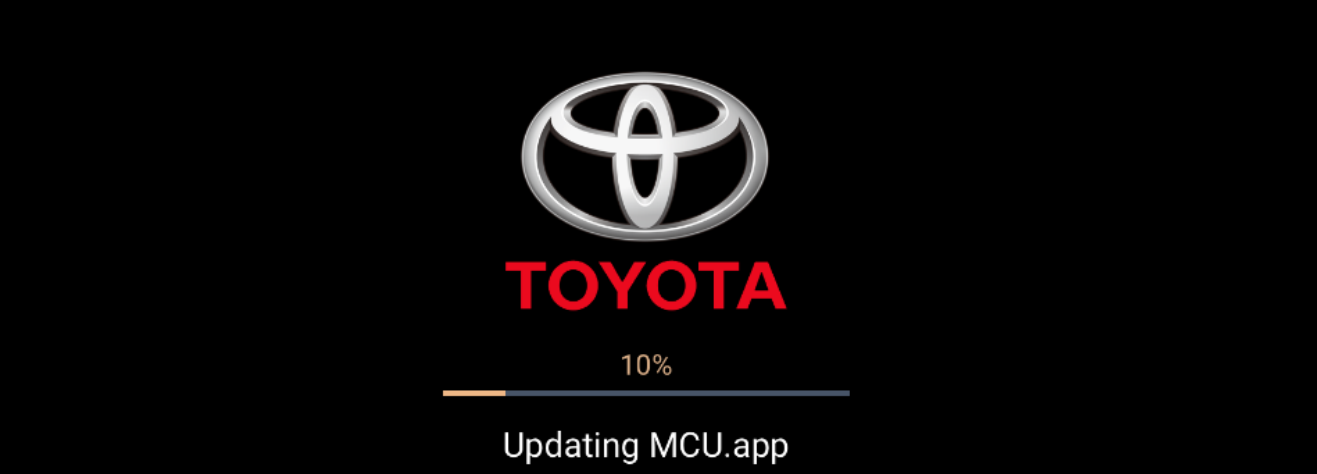

\*Do not unplug the USB flash drive during the update process. \*Infotainment system will restart automatically for advance to the next stage

**أثناء إجراء عملیة تحدیث وحدة التحكم المصغرة (MCU (وتوقفھا لمدة أطول من 5 دقائق**

**1 ِأزل محرك أقراص USB المحمول وأوقف تشغیل محرك السیارة. 2 افصل القطب (الإلكترود) السالب للبطاریة وأعدل توصیلھ. ّل محرك السیارة لإعادة تشغیل نظام الملاحة. 3 ِشغ 4 أدخل محرك أقراص USB ً المحمول مجددا وكرر خطوات التحدیث أعلاه. \*ملاحظة: یجب تھیئة بعض العناصر بعد إعادة توصیل البطاریة. !** إذا لم تكن ملمًا بعملية فصل البطارية، يرجى التواصل مع **وكیل تویوتا للحصول على مزید من الدعم.**

# **إزالة محرك أقراص USB المحمول فجأة / إیقاف تشغیل نظام الملاحة من خلال إیقاف تشغیل محرك السیارة أثناء عملیة التحدیث**

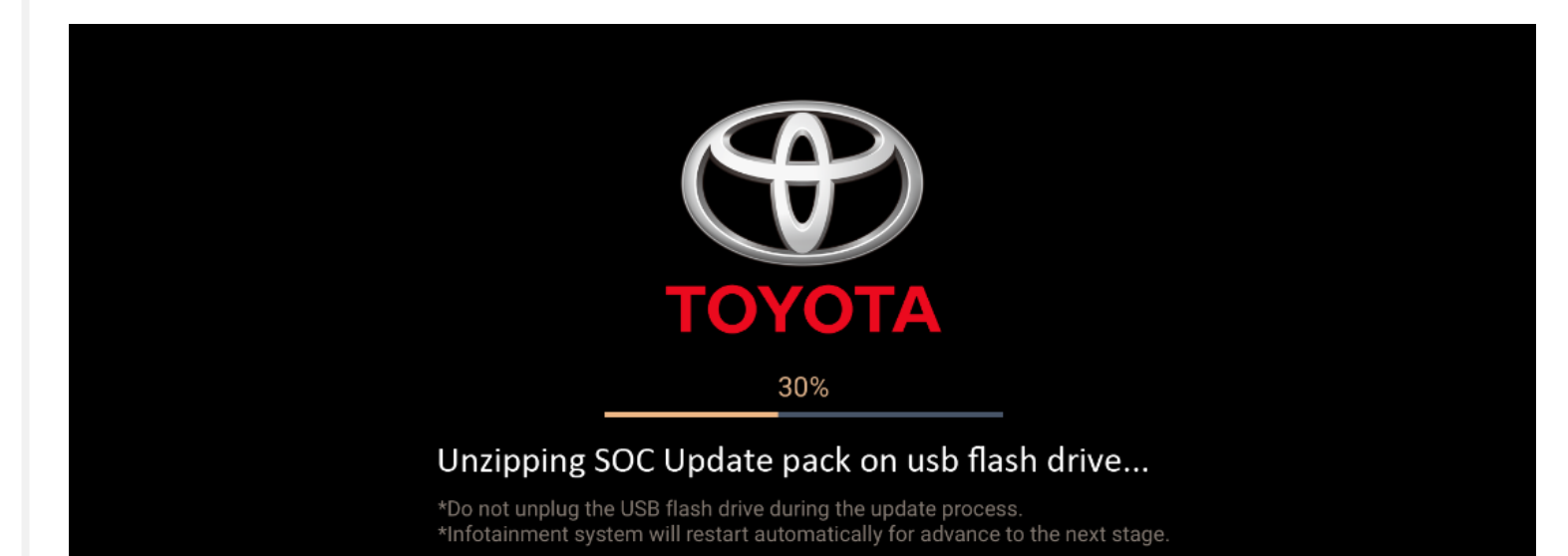

**في حالة مقاطعة عملیة التحدیث فجأة بسبب مشكلة ناجمة عن إزالة USB أو إیقاف تشغیل محرك السیارة**

> **ّل محرك السیارة لإعادة تشغیل نظام الملاحة. 1 ِشغ 2 ابدأ عملیة إعادة ضبط المصنع. 3 أدخل محرك أقراص USB ً المحمول مجددا وكرر خطوات التحدیث أعلاه.**